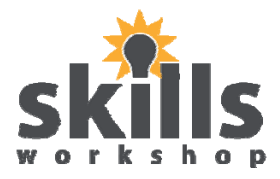

## Essential Skills in ICT

# Level 1

# Guidebook

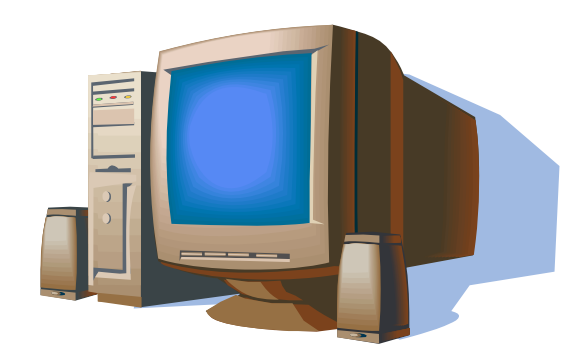

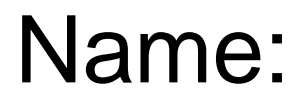

L1 Functional ICT. Kindly contributed by Nicola Gordon. Search for Nicola on skillsworkshop.org Page 1 of 8 Page 1 of 8 March 2011. For related resources, teaching ideas, and curriculum links visit the download page for this resource at www.skillsworkshop.org

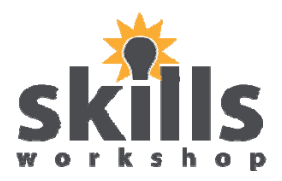

#### **Word Processing Theory**

#### **The Mouse**

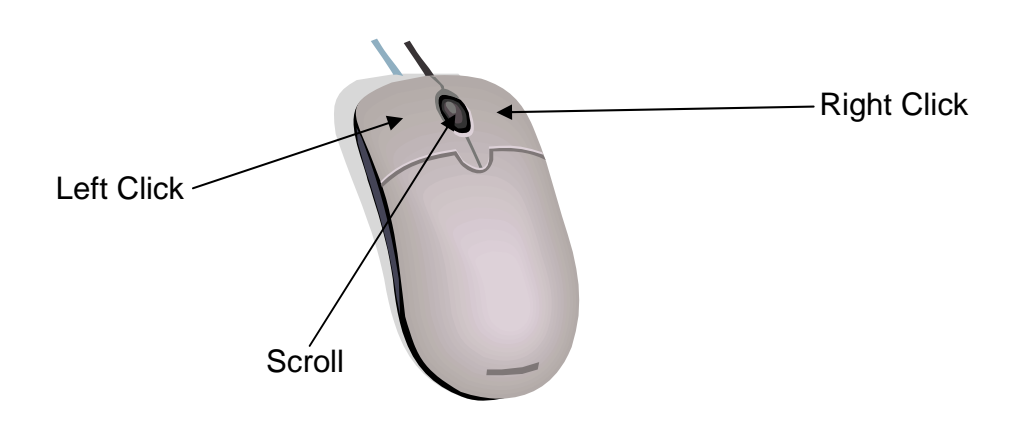

When using the mouse a **Single Left** Click will:

- Move the cursor
- Select text

When using the mouse a **Double Left** Click will:

- Highlight a word
- Open an existing document or file
- Open dialogue boxes on pictures etc

When using the mouse a **Triple Left** Click will:

• Highlight an entire sentence

When using the mouse a **Single Right** Click will:

• Open a drop down toolbar/options

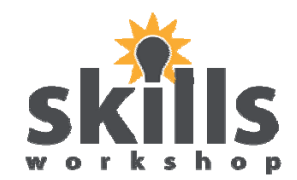

#### **Keyboard Keys**

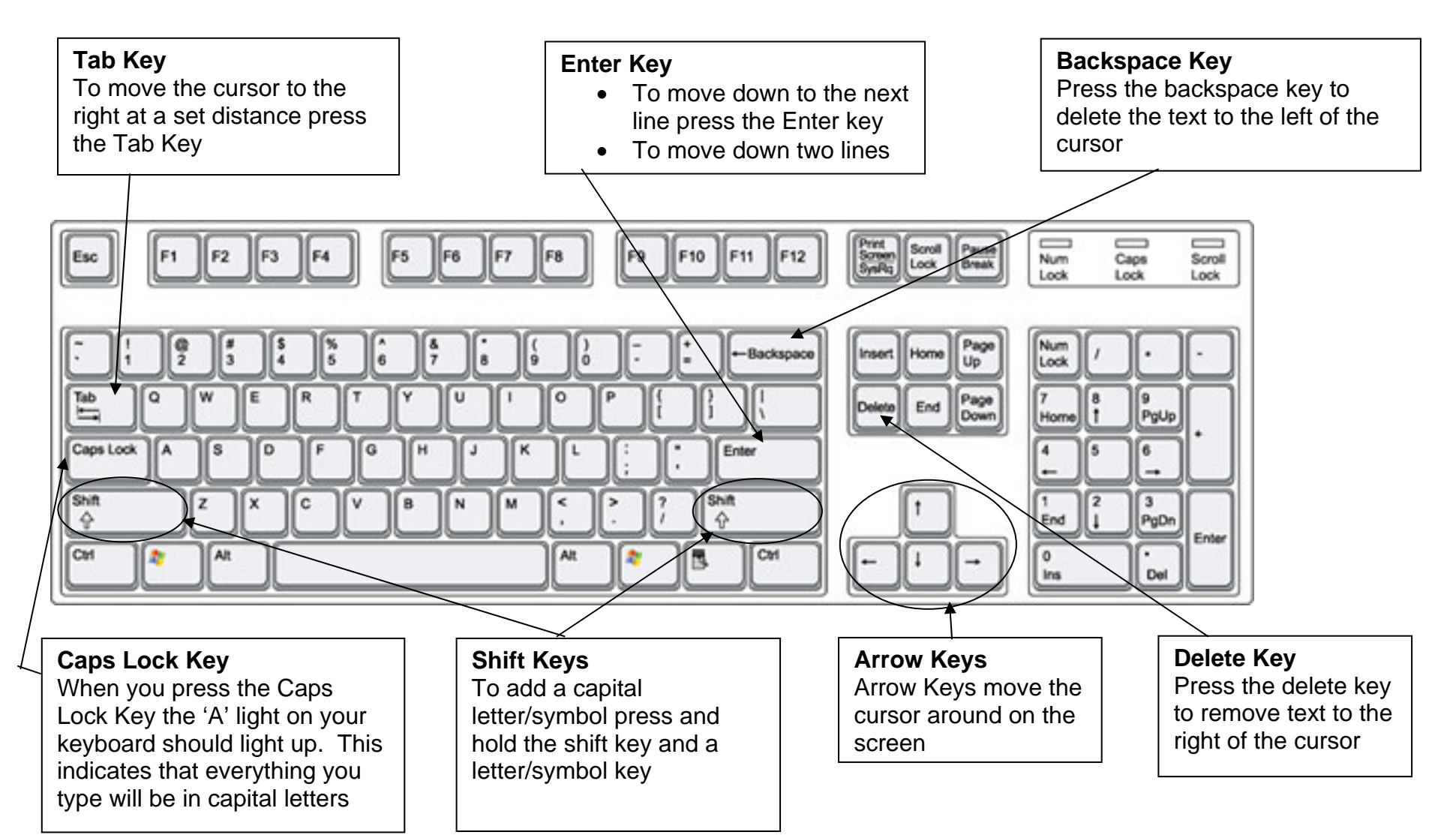

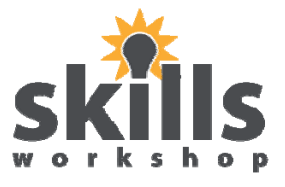

#### **Microsoft Word**

Microsoft Word is the Word Processing Application within Microsoft Office: It can be used for a selection of tasks e.g. posters, word processing, tables etc.

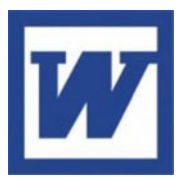

#### **To Open Microsoft Word:**

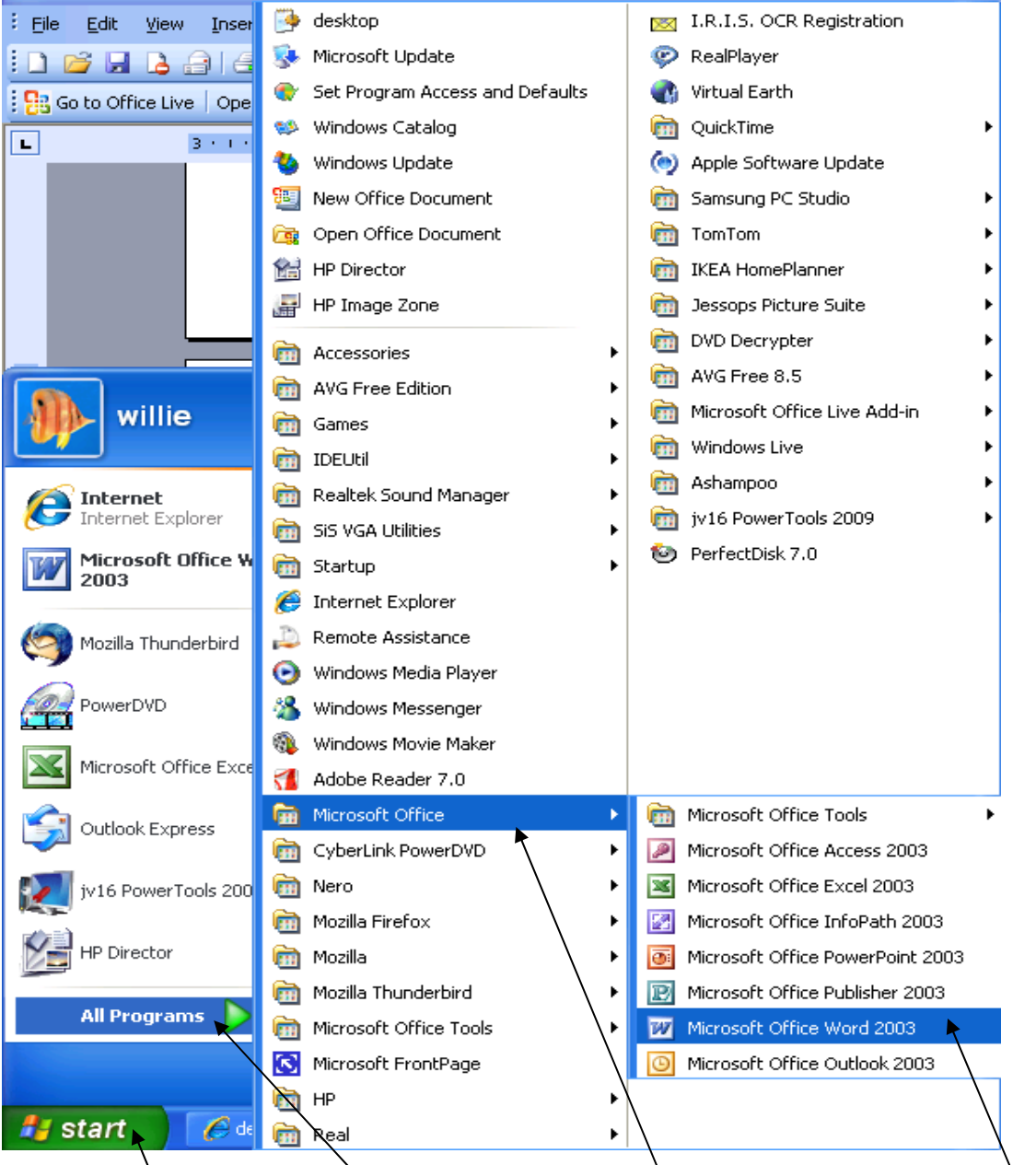

Click on **Start** then click **All Programs**. Click **Microsoft Office**. Click **Microsoft Word**.

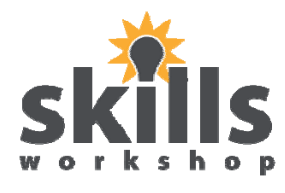

#### **Microsoft Word Window**

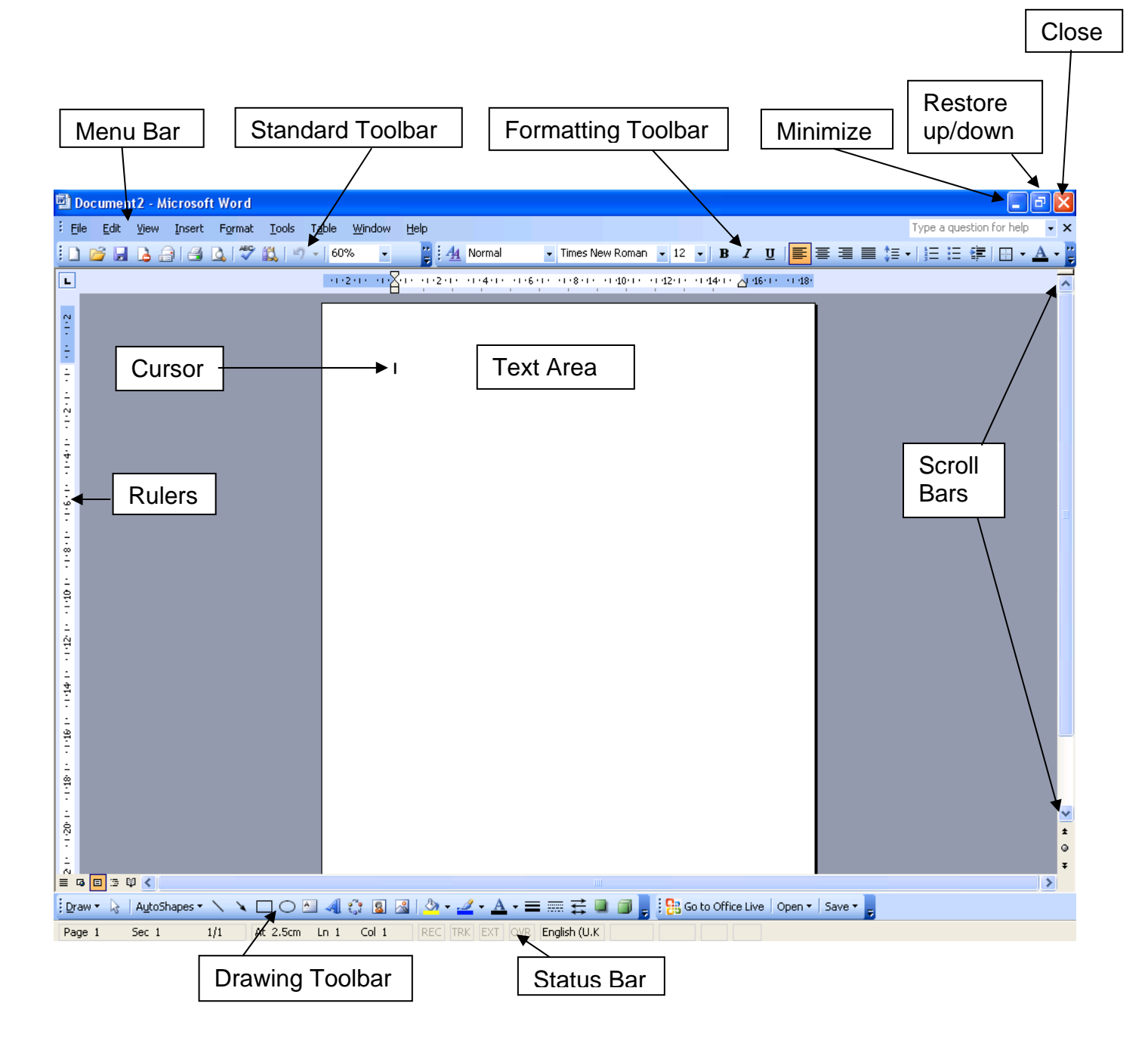

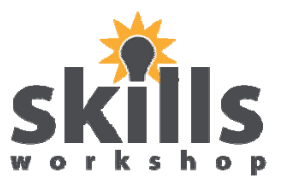

#### **Open a New Document**

1 Click the blank sheet in the top left hand corner of the menu bar for a new document

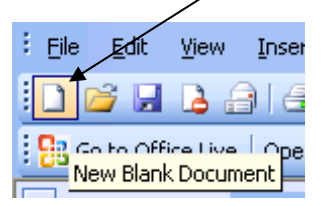

2 The cursor will flash on the page where your typing will appear

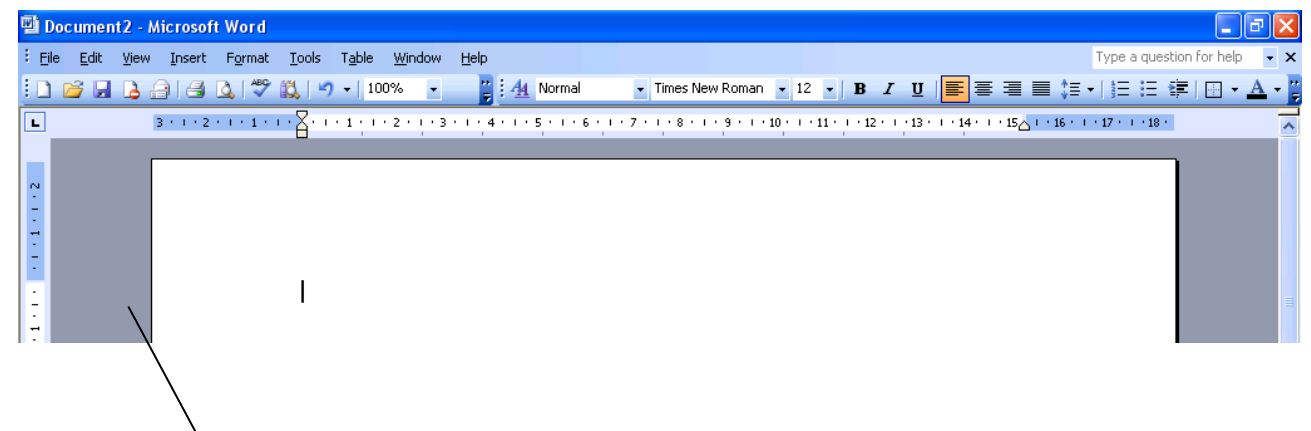

#### **Remember:**

- Hit the Enter Kev once to move on to the next line
- When you are typing a paragraph, allow the text to go on to the next line itself, therefore you do not need to hit the Enter key until you want to insert a new paragraph.

#### **To close a document**

1 Click on the red **X** in the top right hand corner of the screen

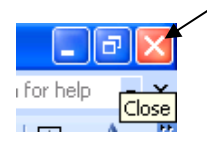

2 If you wish to save the changes press **yes** if not press **no**

#### **Formatting Text**

In order to format any text you must *first highlight* it by dragging the cursor over it, while holding down the left mouse button or by double/triple clicking on the text then:

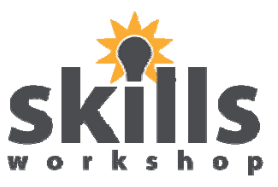

#### **To Change Font:**

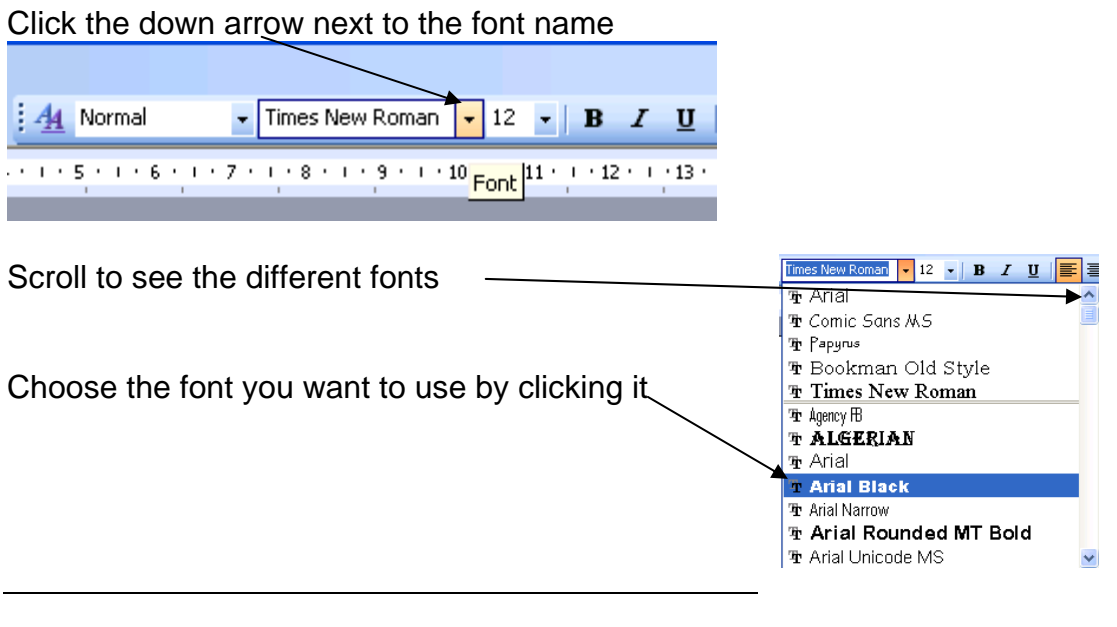

#### **To Change Font Size:**

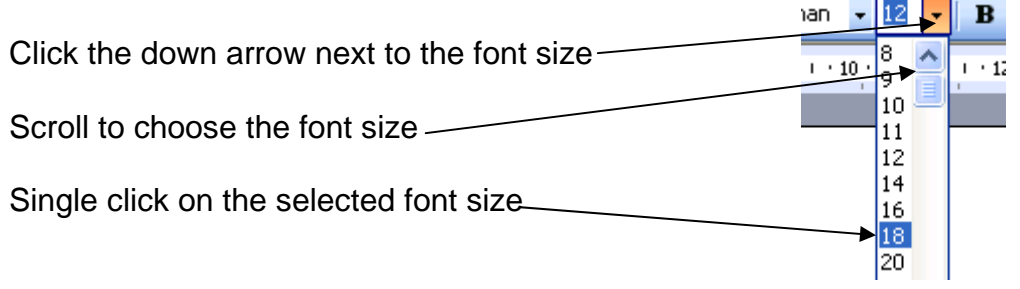

#### **To Change Font Colour:**

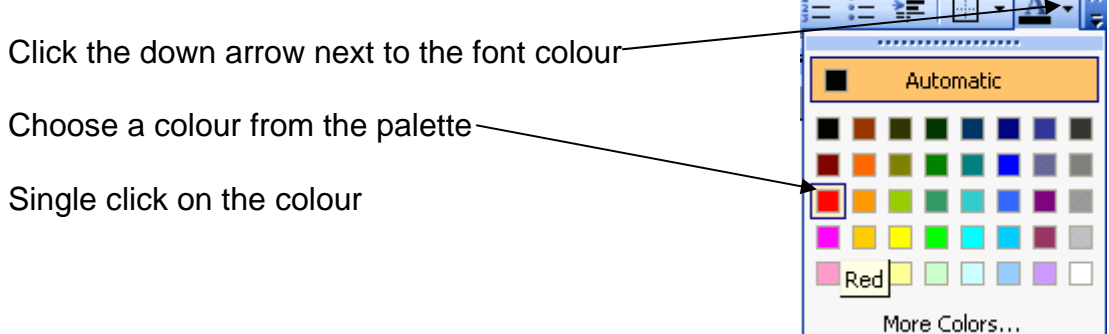

#### **To Bold/Italic/Underline:**

Single click on your preferred option

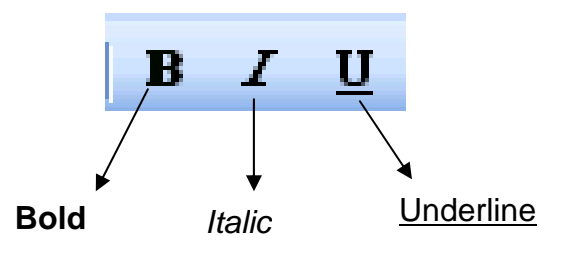

وأمرار والمتناول والمتناول والمترور والمتراوي

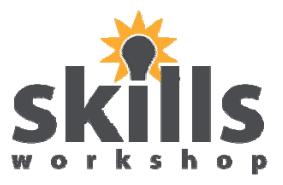

## **To Align Text:**  Single click on your preferred option Right Justified Aligned Left Align Centred

#### **To Insert Bullets/Numbers:**

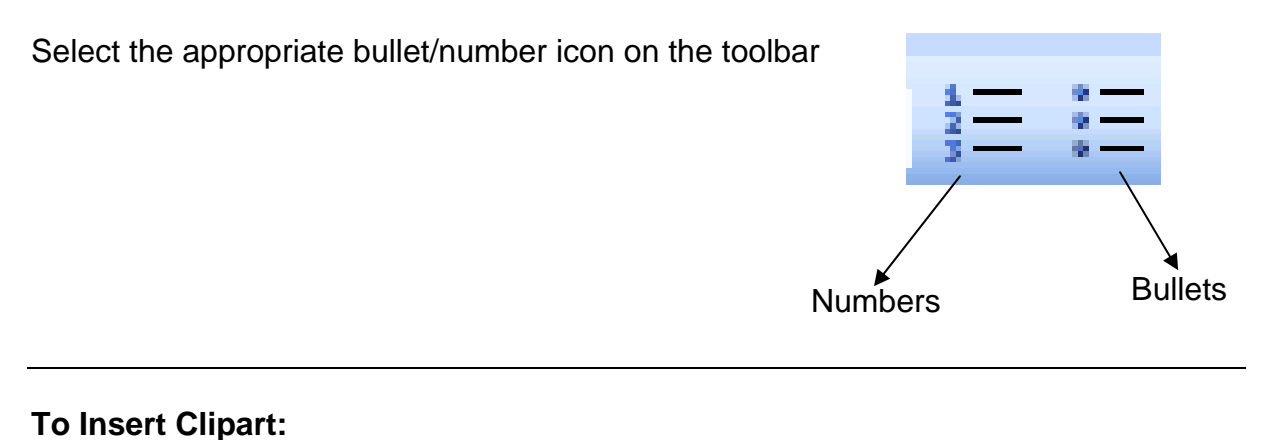

#### Select the position of the Clipart ΞoΙ Click the **Insert ClipArt Icon** from the Drawing Toolbar Insert Clip Art **Clip Art**  $\boldsymbol{\mathsf{x}}$ Type in what you are searching for and press go  $01016$ Search For: Papple  $60$

Click on the picture you choose to insert it in your document